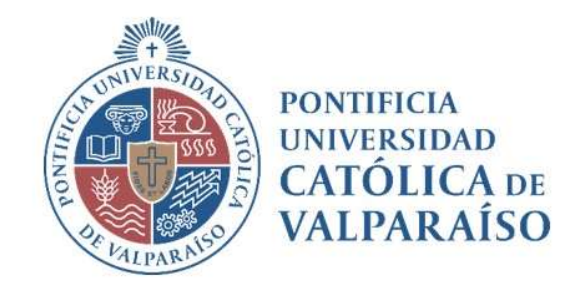

# Sistema Ventanilla Manual Solicitud Traspasos Entre Cuentas Propias

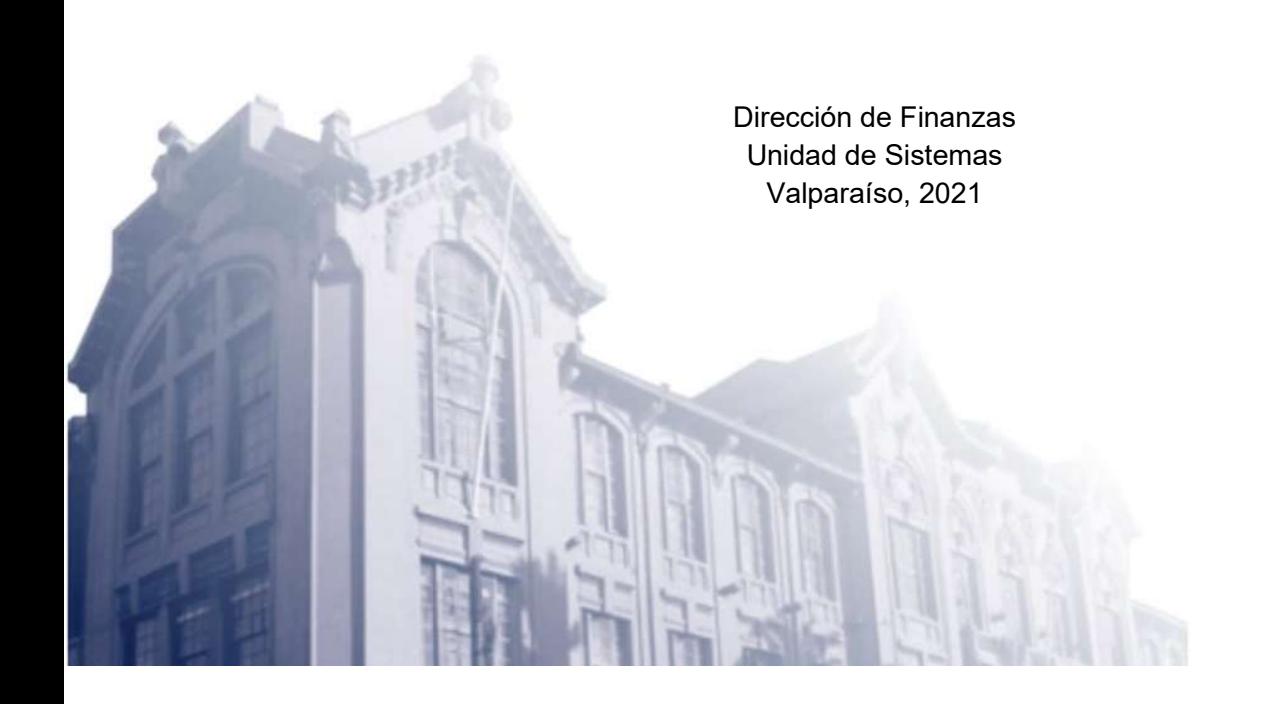

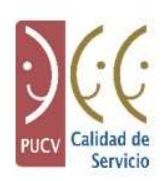

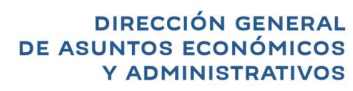

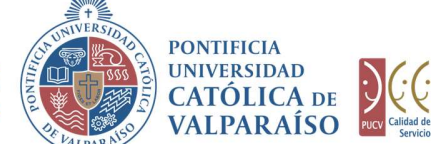

## a) Ciclo de Revisión

El ciclo de revisión de este documento se muestra a continuación:

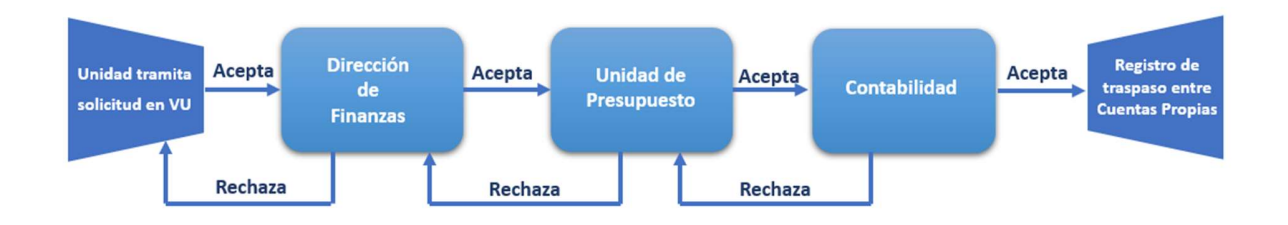

## b) Ingreso Solicitud

Para realizar una solicitud de Traspaso Abono entre Cuentas Propias, se debe seleccionar la siguiente opción, tal como se muestra en la imagen a continuación:

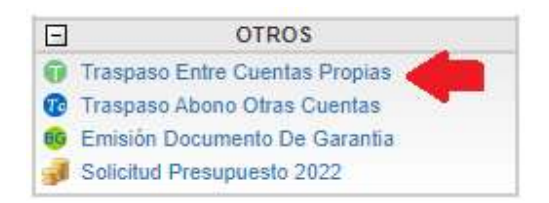

Al hacer click en esta opción, al lado derecho de la pantalla se muestra un formulario denominado "Solicitud de Traspaso", que se visualizará de la siguiente forma:

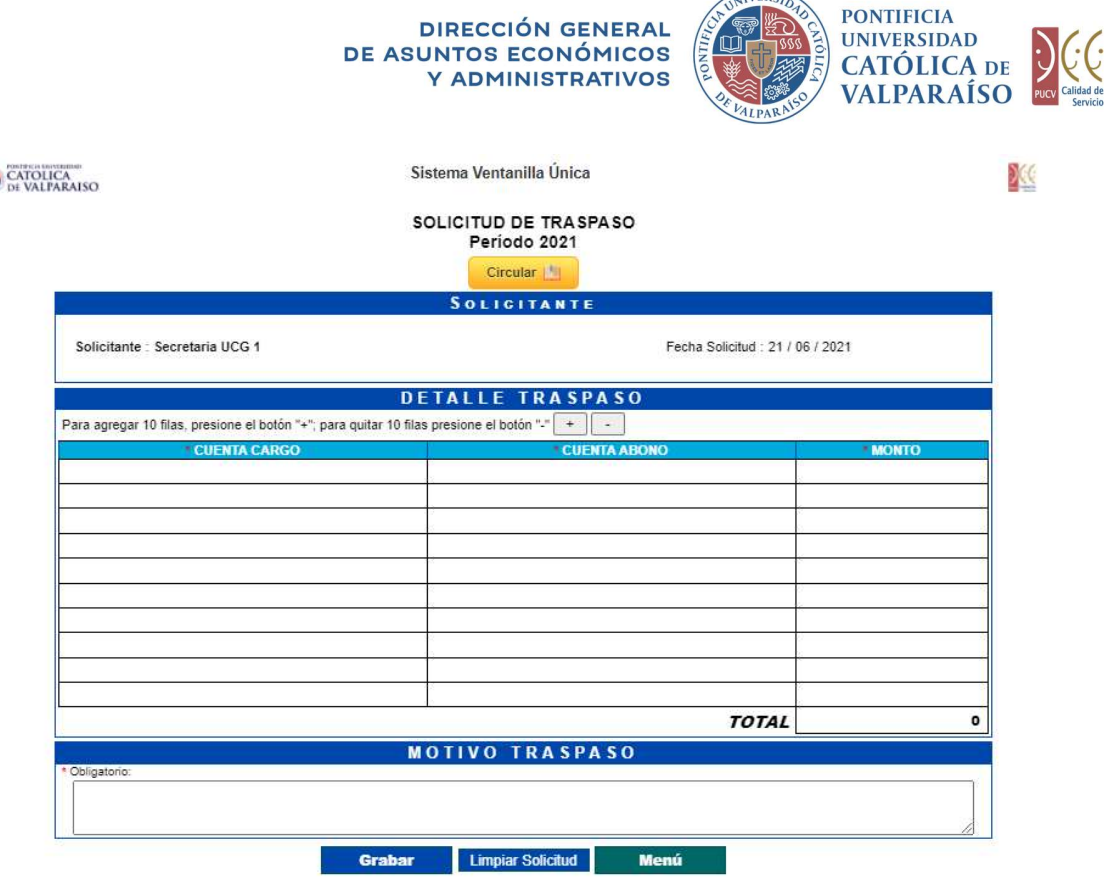

 $\frac{1}{2}$ 

En este formulario se deben completar los siguientes campos:

En el campo "CUENTA CARGO" se debe ingresar la cuenta desde la cual serán transferidos los fondos hacia la cuenta de abono (o destino). En este campo se desplegarán sólo las cuentas que el usuario autorizador tiene asociadas a su perfil.

En el campo "CUENTA ABONO" se debe seleccionar la cuenta hacia la cual se ingresarán los fondos transferidos desde la cuenta de cargo (u origen). Estas deben pertenecen al propio centro de costo (asociadas al mismo usuario autorizador) y pueden ser presupuestarias o extrapresupuestarias.

En el campo "MOTIVO TRASPASO", se debe explicitar claramente el motivo que genera el traspaso solicitado. Este campo es obligatorio y no se tramitarán las solicitudes que no se encuentren debidamente fundadas.

Los campos de Cuenta de Cargo y Abono, mencionados anteriormente, tienen un sistema de sugerencia, en donde al digitar los primeros números aparece un listado con las cuentas que coinciden con dichos números. Ejemplo: si se ingresan los números "060", se presenta un listado con todas las cuentas que tengan en común aquellos tres números.

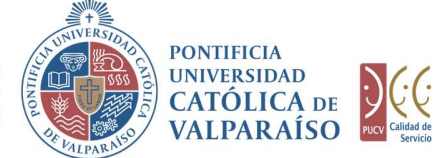

**DIRECCIÓN GENERAL** DE ASUNTOS ECONÓMICOS Y ADMINISTRATIVOS

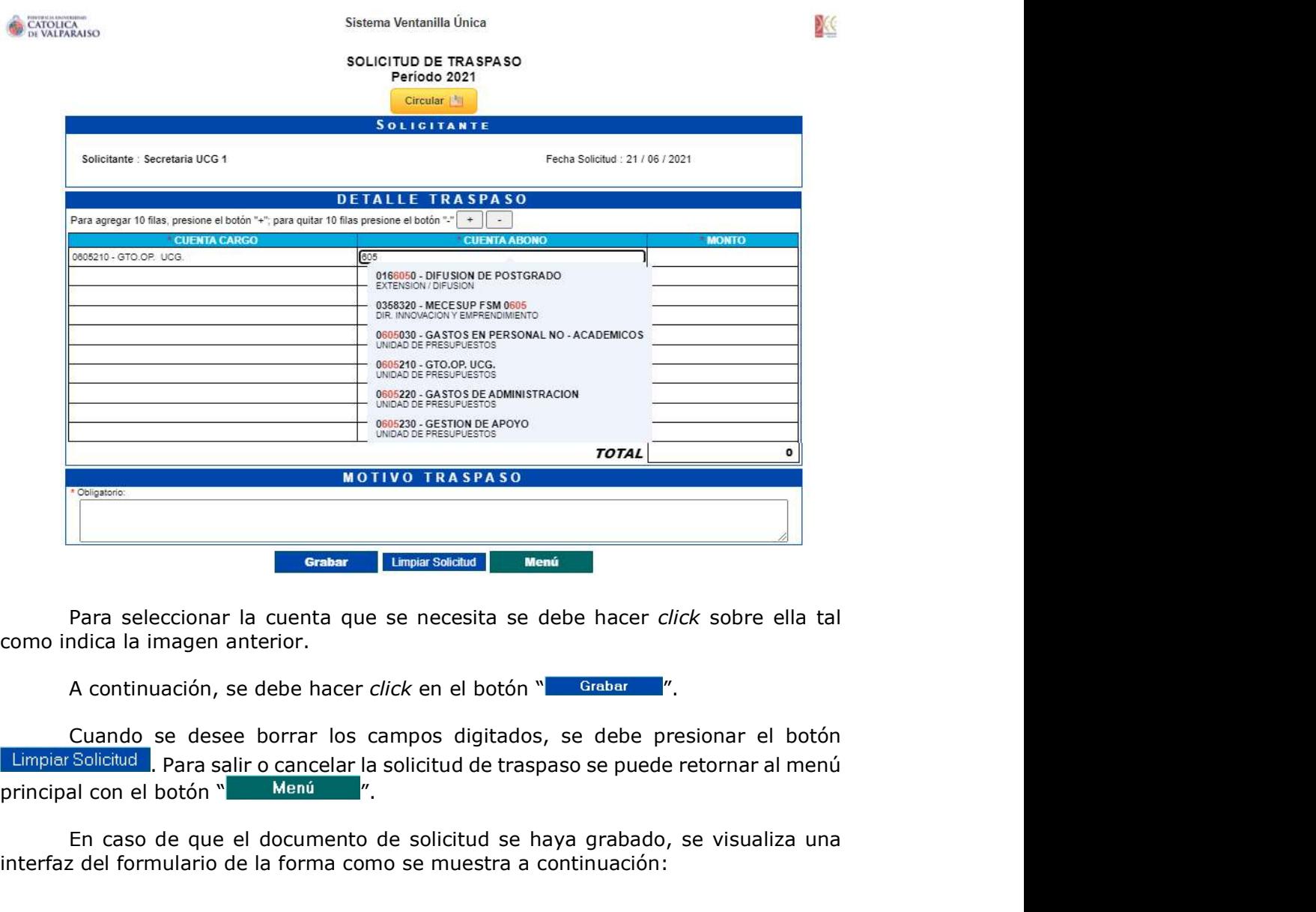

Para seleccionar la cuenta que se necesita se debe hacer click sobre ella tal como indica la imagen anterior.

Cuando se desee borrar los campos digitados, se debe presionar el botón Limpiar Solicitud Para salir o cancelar la solicitud de traspaso se puede retornar al menú<br>principal con el botón "Menú "

En caso de que el documento de solicitud se haya grabado, se visualiza una interfaz del formulario de la forma como se muestra a continuación:

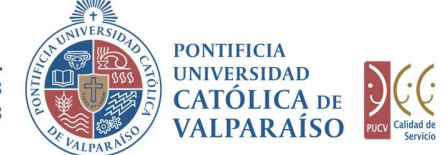

X

**DIRECCIÓN GENERAL** DE ASUNTOS ECONÓMICOS Y ADMINISTRATIVOS

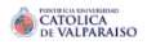

Sistema Ventanilla Única

SOLICITUD DE TRASPASO Nº 511765 Período 2021

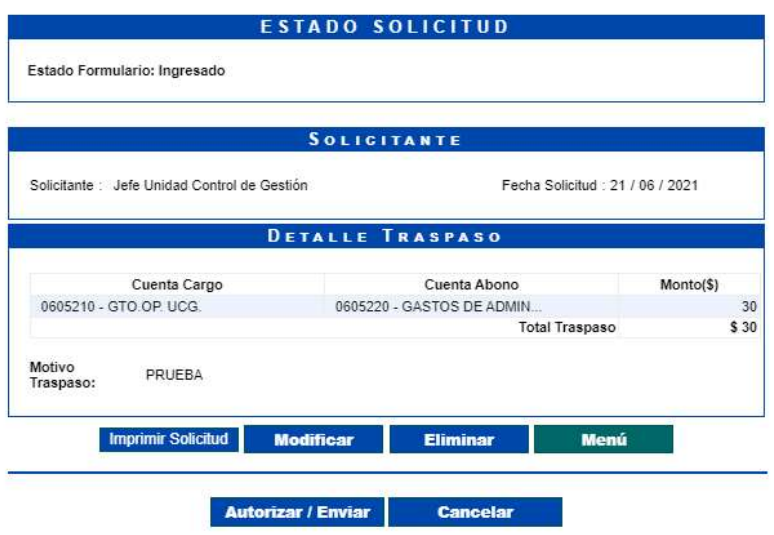

Cuando se visualiza el formulario ya ingresado se presentan cuatro opciones:

1) Imprimir Solicitud: Al hacer click en esta opción se imprimirá el formulario ingresado.<br>2) **Modificar**: Al hacer *click* en esta opción, se podrá modificar cualquier campo

del formulario ingresado.

3) Eliminar: Al hacer click en esta opción, se eliminará la solicitud ingresada. Luego, ésta no podrá ser visualizada.

4) Menú: Al hacer click en esta opción, se retornará al menú principal del sistema.

#### IMPORTANTE:

Las cuentas de cargo y abono en un traspaso no pueden coincidir, puesto que ello invalida el traspaso.

En el caso del formulario de traspaso no existen cuentas PROPUESTAS, sino que éstas se presentan como cuentas definitivas.

Por lo tanto, es el usuario autorizador el que ingresa y envía este formulario, debiendo verificar que estas cuentas correspondan y se encuentren vigentes.

**DIRECCIÓN GENERAL** DE ASUNTOS ECONÓMICOS Y ADMINISTRATIVOS

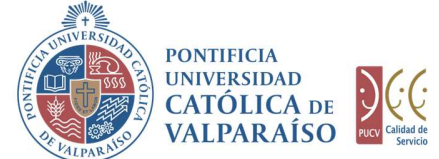

## c) Autorización Solicitud

Para autorizar el envío de una solicitud de traspaso, el usuario autorizador, debe ingresar al "Listado Solicitudes por Autorizar" disponible dentro del menú "Consultas" como se muestra a continuación:

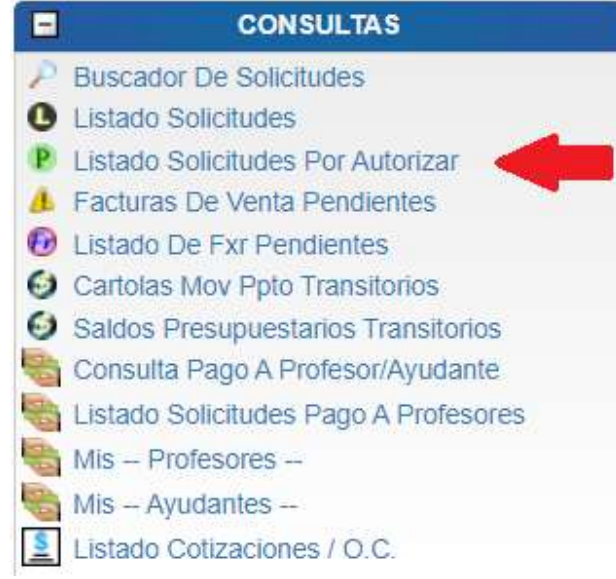

Luego, se debe seleccionar la solicitud deseada haciendo click en el número de la solicitud:

## **LISTADO DE SOLICITUDES**

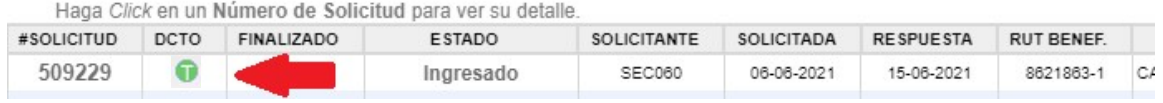

Luego se debe seleccionar la opción "Autorizar/Enviar".

Una vez que la solicitud haya sido enviada, se puede visualizar el formulario terminado junto con una colilla, denominada "Comprobante Solicitud de Traspaso".

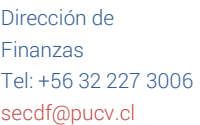

Avenida Brasil 2950 Valparaíso, Chile. Casilla 4059 www.pucv.cl

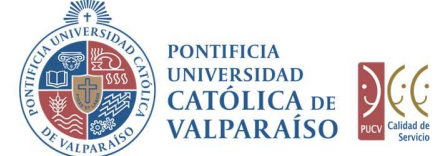

X

**DIRECCIÓN GENERAL** DE ASUNTOS ECONÓMICOS<br>Y ADMINISTRATIVOS

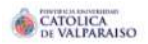

Sistema Ventanilla Única

SOLICITUD DE TRASPASO Nº 511765 Período 2021

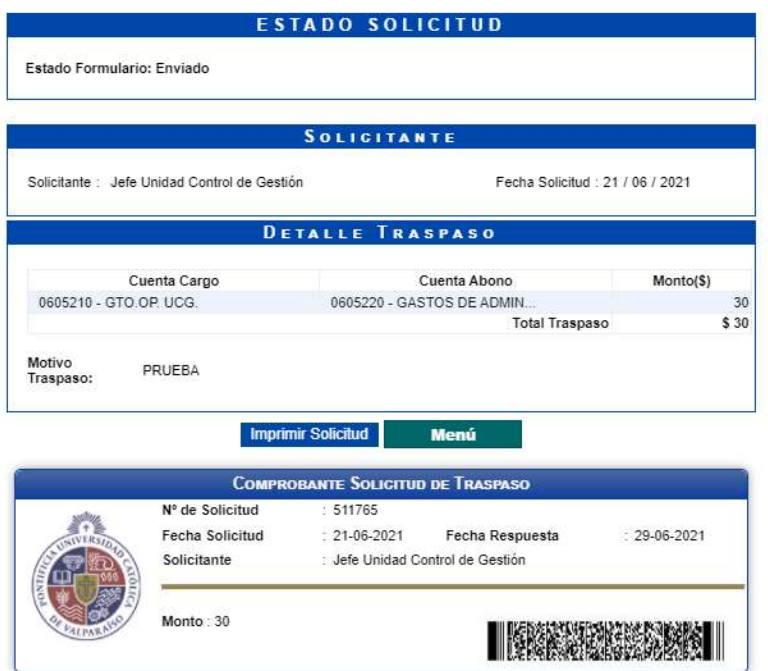

En caso de que la cuenta se encuentre sobregirada, se indicará al costado derecho de la cuenta de cargo.